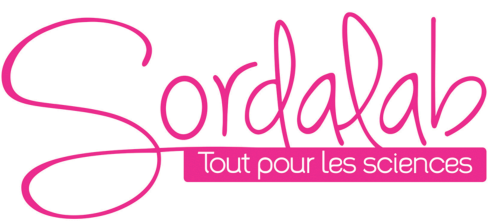

*Page 1/15*

# *Spectrophotomètre UV-visible*

*Réf. SPECUVIS1*

# **CHAPITRE 1 PREFACE**

# **1. Précautions**

Les déclarations de sécurité dans ce manuel sont conformes aux exigences de la Loi sur la santé et sécurité du travail, 1974. Lisez ce qui suit avant d'installer et d'utiliser l'instrument et ses accessoires. Cet instrument doit être utilisé par les techniciens de laboratoire autorisés.

# **2. Généralités**

L'appareil décris dans ce manuel est conçu pour être utilisé par un personnel correctement formé dans un laboratoire équipé de matériels adaptés. Pour l'utilisation correcte et sûre de cet appareil, il est essentiel que le personnel de laboratoire suive des procédures sûres généralement acceptées en plus des consignes de sécurités demandées dans ce manuel.

Les protections sur cet instrument peuvent être enlevées pour la mise en service. Toutefois, l'intérieur du bloc d'alimentation est une zone dangereuse et son couvercle ne doit être retiré en aucune circonstance. Il n'y a pas de composants réparables à l'intérieur de ce bloc d'alimentation. Pour cet instrument, évitez de toucher l'alimentation haute tension.

Certains produits chimiques utilisés en spectrophotométrie sont corrosifs ou inflammables et les échantillons peuvent être potentiellement infectieux, toxiques ou radioactifs. Il faut suivre les procédures normales de laboratoire pour le traitement des échantillons et produits chimiques.

#### **3. Protection Electrique**

Avant d'allumer l'appareil, assurez-vous qu'il est défini à la tension de l'alimentation locale (voir Installation). Le cordon d'alimentation est inséré dans une prise de courant fourni avec un contact de terre. L'appareil ne doit pas être utilisé avec une rallonge sans un conducteur de protection.

# **4. Avertissement**

Toute interruption du conducteur de protection à l'intérieur ou à l'extérieur de l'appareil ou la déconnexion de la borne de terre de protection est susceptible de rendre l'appareil dangereux. L'interruption intentionnelle est interdite.

Chaque fois qu'il est probable que la protection a été altérée, les appareils doivent être rendus inopérants et être protégés contre toute utilisation involontaire

# **Remarque : ne jamais toucher ou gérer l'alimentation électrique de cet instrument en raison de la haute tension !**

La protection est susceptible d'être compromise si, par exemple, l'appareil

- ▲ Montre des dommages visibles
- ▲ Refuse d'effectuer les mesures
- ▲ A fait l'objet d'un stockage prolongé dans des conditions défavorables
- ▲ A été soumis lors du transport à de sévères contraintes

### **5. Performance**

Afin d'assurer que l'instrument fonctionne bien selon ses capacités, en particulier lors de mesures de nature importante, effectuer des contrôles de performances avec un échantillon standard à la précision de longueur d'onde et d'absorbance. Des contrôles de performances sont détaillés dans ce manuel.

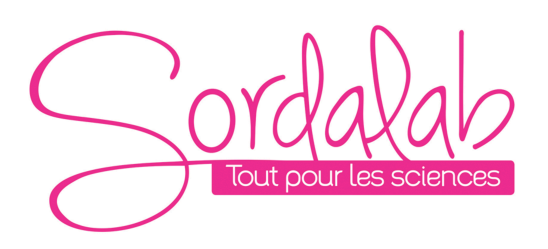

# **6. Interférences radio**

Pour les normes EMC nommés dans la déclaration de conformité, il est nécessaire que seulement les câbles blindés fournis dans le colis soient utilisés lorsque vous connectez l'instrument à des ordinateurs et des accessoires.

# **CHAPITRE 2 INTRODUCTION A L'INSTRUMENT**

# **1 Brève introduction à instrument**

Cet instrument est un spectrophotomètre polyvalent à mono-faisceau, conçu pour répondre aux besoins du laboratoire conventionnel, cet instrument est idéal pour des applications diverses, telles que : chimie, biochimie, pétrochimie, protection de l'environnement, applications en alimentaire, applications en eau et eaux usées et dans d'autres domaines de recherche et de contrôle de la qualité. Cet instrument incorpore un affichage LCD 128 × 64 pixels pour lire les résultats photométriques, une facilité d'utilisation et une gamme spectrale de 200nm à 1000nm. Cet instrument est idéal pour les mesures dans la région de longueur d'onde visible et ultraviolette du spectre électromagnétique.

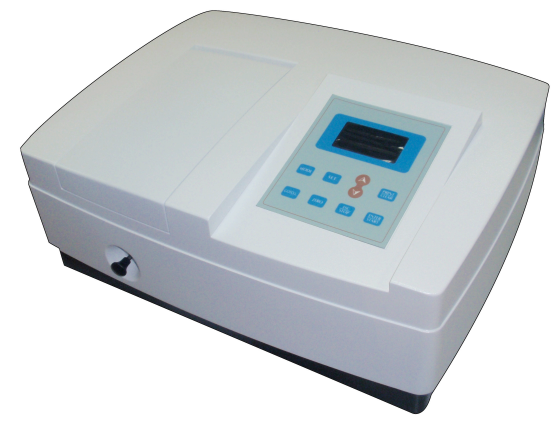

Fig 2-1 Vue de Face

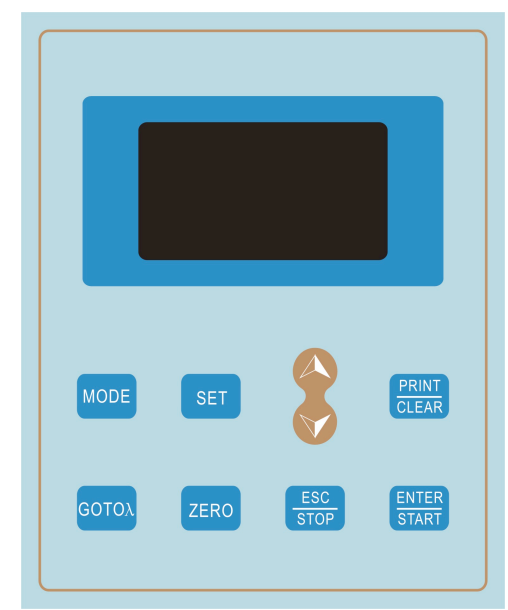

Fig 2-2 Panneau de controle

# *Page 2/15*

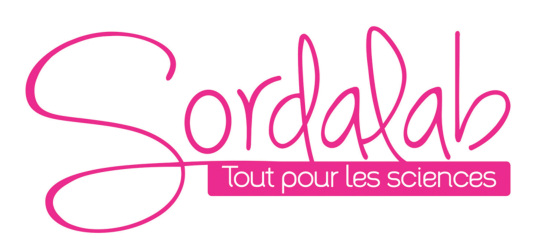

# **2. Principe de Fonctionnement**

A chaque type de mesure, il appartient une longueur d'onde d'absorbance différente mais bien particulière. Aussi, à une longueur d'onde fixée, l'absorbance a une relation directe avec la concentration de la substance. La relation peut être définie par la formule suivante qui est appelée Loi de Lambert-Beer.

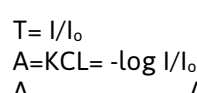

- **Absorbance** C Concentration de la Solution
- K Coefficient d'Absorbance de la Solution
- L La longueur du trajet lumineux dans la cuve
- I Intensité de la lumière sortante.
	- Io Intensité de la lumière incidente

Remarque : Lors du test, le solvant est habituellement pris comme la solution de référence et sa transmission est considérée comme 100 % T. Alors que le coefficient de transmission de l'échantillon à tester est une valeur relative qui est obtenue en la comparant à celle de la référence.

# **3. Structure**

Le spectrophotomètre se compose de cinq parties:

- 1) Less lampes halogènes ou deutérium pour fournir la lumière
- 2) Un monochromateur pour isoler les radiations indésirables de second ordres
- 3) Un compartiment pour accueillir la solution de l'échantillon
- 4) Un détecteur pour recevoir la lumière transmise et de le convertir en un signal électrique
- 5) Un affichage numérique pour indiquer l'absorbance ou la transmittance. Le schéma ci-dessous (Fig. 2.4) illustre la relation entre ces parties.

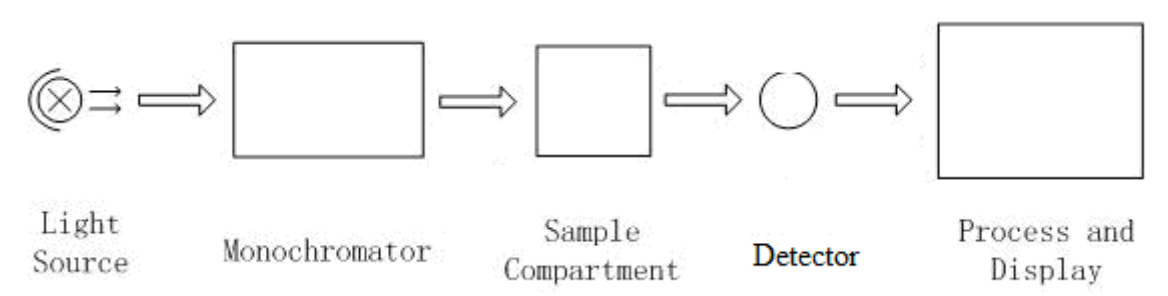

Fig 2.Diagramme des parties du spectrophotomètre

Dans votre spectrophotomètre, la lumière de la lampe se concentre sur la fente d'entrée du monochromateur où le miroir collimateur dirige le faisceau sur le réseau. Le réseau disperse le faisceau lumineux pour produire le spectre, dont une partie se concentre sur la fente de sortie du monochromateur par un autre miroir du collimateur. Le faisceau passe ensuite dans le compartiment de l'échantillon via un des filtres, qui aide à éliminer les radiations indésirables de deuxième ordre émises par le réseau de diffraction. En quittant le compartiment de l'échantillon, le faisceau entre sur le détecteur (photodiode de silicium) et permet au détecteur de produire un signal électrique qui est affiché sur l'afficheur numérique.

# **4. Instructions de déballage**

Déballer doucement les parties et vérifier les matériels avec la liste suivante.

# **Composition**

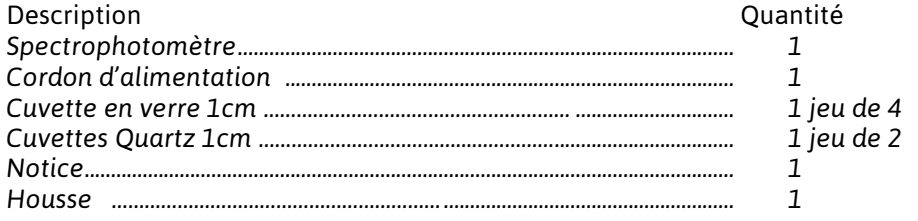

#### *Note: L'imprimante n'est pas fournie*

# **5. Specifications techniques**

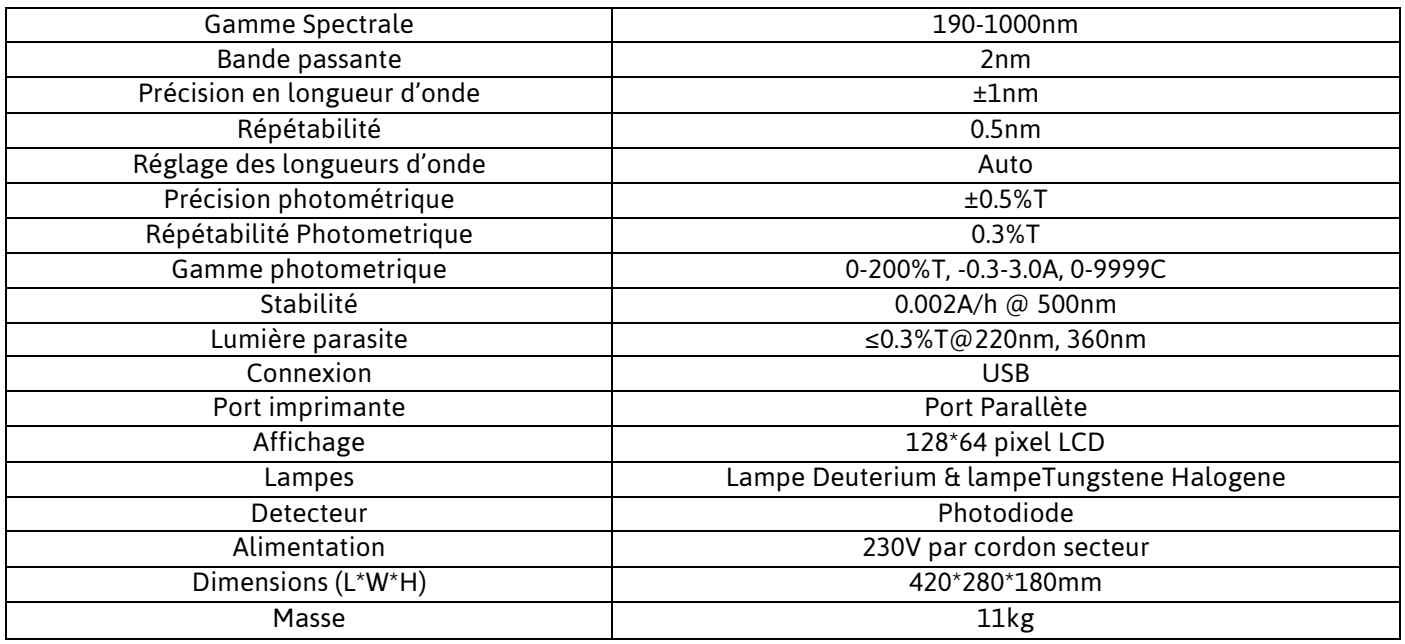

# **CHAPITRE 3 Installer l'instrument**

# **1. Environnement requis**

Pour assurer les meilleures performances, les conditions suivantes sont requises :

- La meilleure température de fonctionnement est 16-30<sup>o</sup>C et l'humidité de 45 à 80 %.
- § Garder le aussi loin que possible des forts champs électriques ou magnétiques ou n'importe quel appareil électrique qui peut générer des champs de hautes fréquences.
- § Placer l'appareil dans un endroit exempt de poussière, de vapeurs corrosives et de fortes vibrations.
- § Retirez toute obstruction ou matériaux susceptibles d'entraver la circulation d'air sous et autour de l'instrument.
- La puissance requise est AC85V ~ 265V.
- § Utilisez le cordon d'alimentation et branchez dans une prise mise à la terre. Si la tension locale n'est pas assez stable, un stabilisateur de puissance est requis.
- § Être à l'abri du soleil

# **2. Installation**

# **Étape 1: Vérifications**

Vérifiez la liste de colisage et le contenu du carton. Pour tout dommage ou manquant, veuillez communiquer avec le distributeur.

# **Étape 2: Position**

Placer l'instrument sur une table stable soigneusement**.** 

#### **Étape 3: Installer l'imprimante (en option)**  Assurez-vous que l'imprimante est éteinte, relier le câble de l'imprimante au port parallèle de l'instrument.

# **Étape 4: Raccorder au secteur**

Vérifier que le spectrophotomètre est sur OFF, insérer le cordon d'alimentation puis brancher sur prise (mise à la terre)

# **Etape 5: Mettre sous tension**

Après vérification, mettre sous tension. L'instrument est prêt à mesurer après l'autotest et le préchauffage.

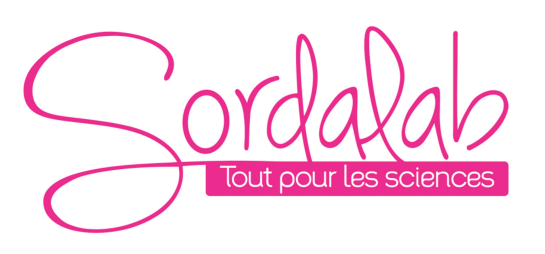

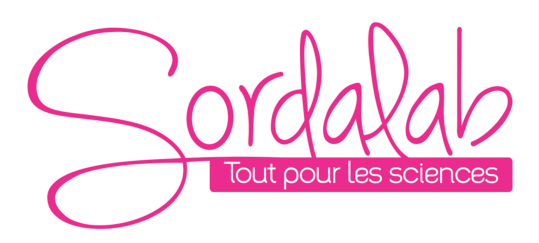

*Page 5/15*

#### **1. Structure du software 1.1 Interface principale**

#### **CHAPTER 4 Utilisation**

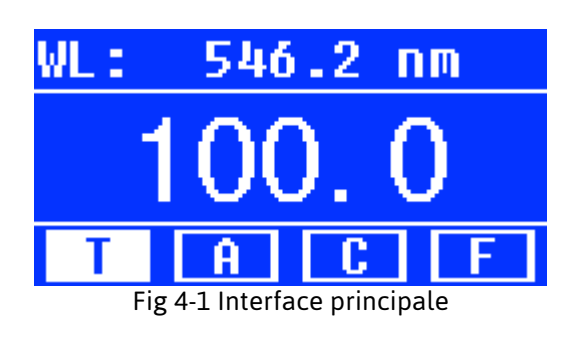

 Aprés un préchauffage de 20 minutes, le système arrive sur le menu principal. (Fig.4-1) Appuyez sur le bouton MODE pour changer les fonctions.

# **1.2 Fonctions**

Le programme consiste en 5 fonctions: T, A, C, F et les fonctions systèmes

#### **1) T**

Pour mesurer la Transmittance d'un échantillon à une longueur d'onde fixée. Le résultat peut être enregistré dans la mémoire RAM, au total 200 groupes de données peuvent être stockés.

#### **2) A**

Pour mesurer l'Absorbance d'un échantillon à une longueur d'onde fixée. Le résultat peut être enregistré dans la mémoire RAM, au total 200 groupes de données peuvent être stockés.

#### **3) Méthode de courbe étalon C**

**Tracer une droite d'étalonnage avec des échantillons standards. Utiliser la courbe pour mesurer des échantillons de concentration non connues**. Les courbes et les tests peuvent être enregistrés mémoire. Un total de 200 courbes peut être stocké.

#### **4) Méthode des coefficients**

Entrer les coefficients de l'équation et mesurer ensuite les concentrations des échantillons**.**

# **5) Réglage des fonctions système**

Appuyer sur le bouton SET du clavier pour aller dans les fonctions systèmes (Seulement disponible dans le mode **T et le mode A**). Réglage des sources lumineuse, faire le noir, Calibrage des longueurs d'onde etrecharger les paramètres par défaut.

# **2. Opérations Basiques**

#### **2.1 Réglage de la longueur d'onde**

Dans le menu Mesure presser **Error! Objects cannot be created from editing field codes.** pour entrer dans le menu réglage de la longueur d'onde. Utiliser les Flèches pour réduire ou augmenter la valeur de longueur d'onde, puis presser**Error! Objects cannot be created from editing field codes.** pour confirmer. Quand vous arrivez au point de longueur souhaité, l'appareil est calibré automatiquement à 100%T/0Abs.

#### **2.2 Effacer les résultats et les données.**

Dans l'interface de mesure, presser sur **Error! Objects cannot be created from editing field codes.** pour effacer les résultats et les données enregistrées.

#### **2.3 Calibrer à 100%T/0Abs**

Placer la cuve de référence dans le spectrophotomètre, presser sur **Error! Objects cannot be created from editing field codes.** pour calibrer à 100%T/0Abs

# **2.4 Mesurer les échantillons**

Places les cuves des échantillons dans le spectrophotomètre puis presser ENTER pour mesurer.

#### **2.5 Imprimer les résultats des tests**

Dans l'interface de mesure, presser **Error! Objects cannot be created from editing field codes.** pour imprimer le résultat.

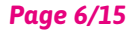

#### **3. Préparation avant les essais**

# **3.1 Allumer le spectrophotomètre et démarrer l'autotest (diagnostic)**

Assurer vous d'enlever tous les blocs au niveau du porte-cuve, Fermer le capot, et mettre sous tension ; Le système va démarrer son test automatique.

*Note: Durant le test Diagnostique, ne jamais ouvrir le capot*

#### **3.2 Préchauffage**

Quand le programme de diagnostic est terminé, le préchauffage commence. Environ 20 minutes sont nécessaires avant de faire des mesures.

#### **3.3 Vérification des cuvettes**

La cuvette doit être propre et aucune solution ne doit subsister sur les surfaces transparentes. Si on utilise une longueur d'onde inférieure à 340 nm, il est mieux d'utiliser des cuves au Quartz.

#### **4. Mesure 4.1 T-Mode**

#### **Etape 1, Aller sur Le menu T- MODE**

Dans le menu principal, presser le bouton **MODE** pour déplacer le curseur sur "T" pour afficher la valeur en transmittance de l'échantillon testé. Presser Error! Objects cannot be created from editing field codes. pour aller sur l'écran de mesures en continue. Fig. 4-2

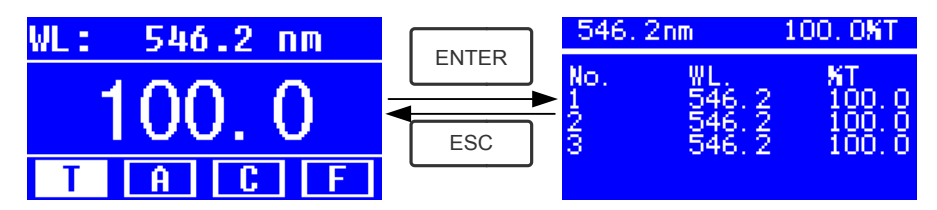

Fig. 4-2

#### **Etape 2, Régler la longueur d'onde**

Presser **Error! Objects cannot be created from editing field codes.** pour régler la longueur d'ondeentrer la valeur avec les flèches puis presser **Error! Objects cannot be created from editing field** 

codes. pour confirmer. Fig. 4-3

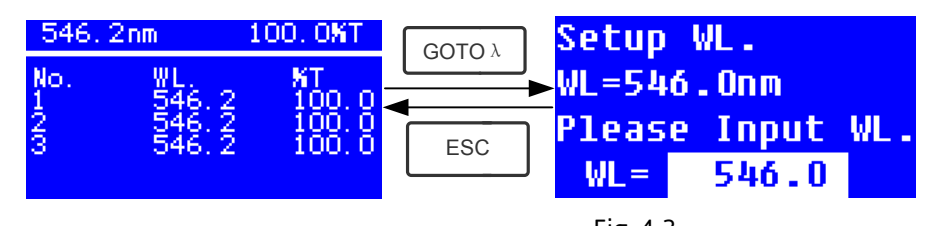

#### **Etape 3, Calibrer à 100%T/0Abs**

Fig. 4-3

pour calibrer 100%T/0Abs

# **Etape 4, Mesurer un échantillon**

Placer la cuve de concentration inconnue dans le porte cuve, appuyer sur **START** pour mesurer, et le résultat va s'afficher sur la feuille de données. Au même moment, le test va s'enregistrer dans la mémoire RAM automatiquement

Répéter cette étape, pour terminer tous les essais.

#### **Etape 5, Imprimer ou effacer les données**

Presser **PRINT/CLEAR** pour aller dans le menu suivant.(Fig.4-4)

Mettre la cuve de référence dans le porte cuve, presser

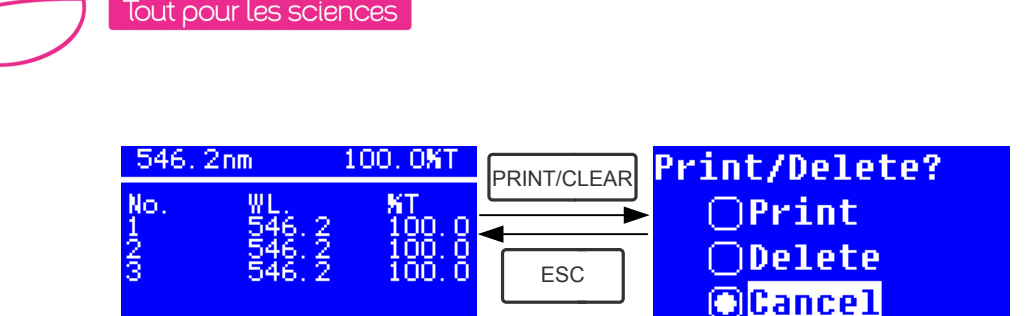

Fig.4-4

- 1) Quand l'imprimante est raccordé à l'instrument, si vous souhaitez imprimer le résultat, utiliser les flèches pour choisir "Print", puis presser **ENTER** pour confirmer. Après impression, les données sont effacées de la mémoire.
- 2) Si vous souhaitez effacer les données sauvegardées, déplacer le curseur sur "Delete", puis presser **ENTER** pour confirmer.

# **4.2 A-MODE**

# **Etape 1, Aller sur le menu A-MODE**

Dans le menu principal, presser le bouton **MODE** pour déplacer le curseur sur "A", pour afficher la valeur d'absorbance. Presser **ENTER** pour aller sur l'écran de mesures en continue.(Fig. 4-5);

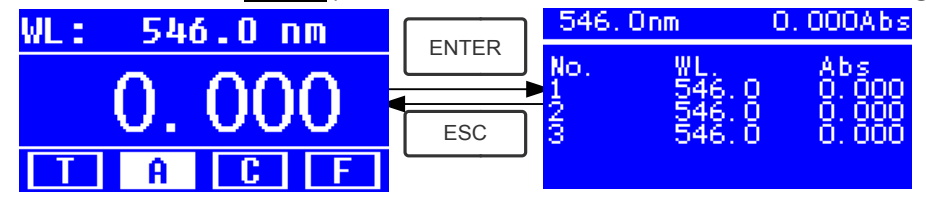

Fig.4-5

# **Les étapes 2 à 5 sont les mêmes que pour le T-mode, merci de se référer à l'étape 4.1**

# **4.3 C-MODE (Courbe Standard)**

# **1) Aller dans le menu C-MODE**

.<br>Dans le menu principal, presser sur les flèches pour déplacer le curseur sur "C", pour arriver sur le menu suivant. (Fig.4-6). Dans ce menu, on peut créer une nouvelle courbe étalon ou charger une courbe déjà enregistrée. Pour effacer une courbe enregistrée, choisir "Delete Curve".

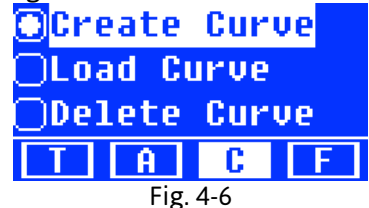

#### **2) Créer une courbe**

Pour créer une nouvelle courbe étalon avec plusieurs échantillons standards, utiliser les flèches pour déplacer le curseur sur "**Create Curve**", puis presser **ENTER** pour confirmer. Le système, demandera de rentrer le nombre d'échantillons étalon. (Fig.4-7)

*Note: La quantité par défaut est de"3". Ne pas changer le nombre à cette étape, il faut d'abord régler la longueur d'onde.*

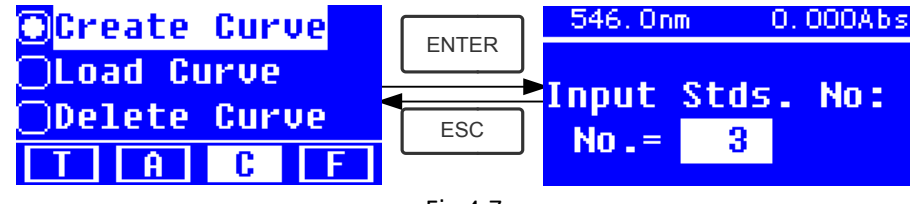

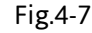

# **Etape 1, Régler la longueur d'onde**

Presser **Error! Objects cannot be created from editing field codes.** pour aller dans le menu de réglage de longueur d'onde, puis la régler la valeur avec les flèches et presser **Error! Objects cannot be created** from editing field codes. pour confirmer. (Fig. 4-8);

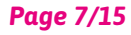

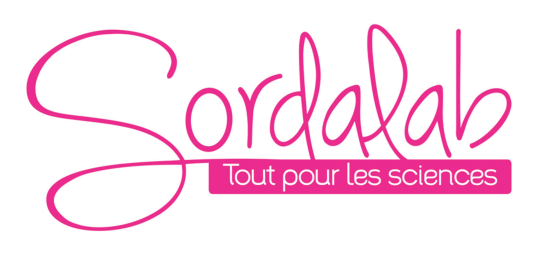

*Page 8/15*

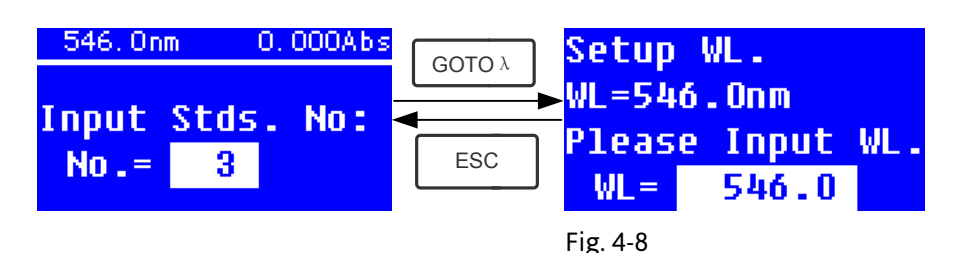

# **Etape 2, Entrer le nombre de solutions étalon.**

Utiliser les flèches, pour entrer le nombre d'échantillons standards, puis presser **Error! Objects cannot be created from editing field codes.** pour confirmer. Le système ira sur le menu suivant. (Fig. 4-9)

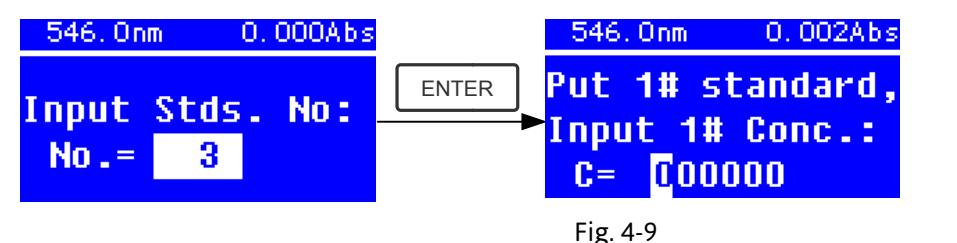

# **Etape 3, Calibrer à 100%T/0Abs**

Mettre la cuve de référence dans le porte cuve, presser  $\sqrt{\frac{ZERO}{EERO}}$ pour calibrer 100%T/0Abs

# **Etape 4, Entrer les concentrations des échantillons standards**

 Placer la cuve de l'échantillon n° 1 dans le porte-cuve et entrer la valeur de concentration avec les flèches puis presser**Error! Objects cannot be created from editing field codes.** pour confirmer. Le système ira directement sur le menu suivant. (Fig.4-10)

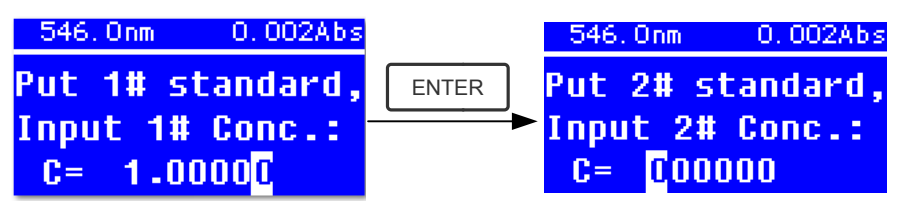

Fig. 4-10

la cuve de l'échantillon n° 1 dans le porte-cuve et entrer la valeur de concentration avec les flèches puis presser**Error! Objects cannot be created from editing field codes.** pour confirmer. Répéter les étapes précédentes, sur l'ensemble des échantillons.

# **Etape 5, Afficher la courbe**

Quand le dernier échantillon est terminé, presser 2 fois sur **Error! Objects cannot be created from editing field codes.** pour confirmer. La courbe étalon et son équation vont d'afficher sur l'écran automatiquement. (Fig. 4-11) Au même moment, la courbe étalon sera sauvegardé dans la mémoire RAM automatiquement.

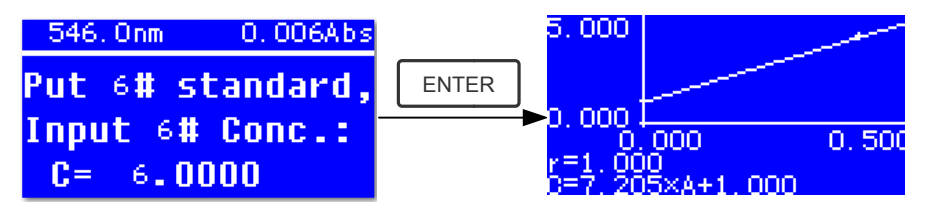

#### Fig. 4-11

 Note: Si il y a une erreur Durant l'opération, le système va beeper 3 fois et revenir au menu principal automatiquement. La courbe ne sera pas affichée sur l'écran.

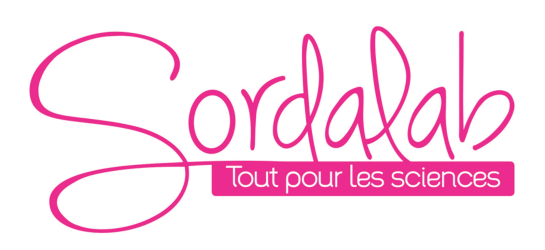

#### **Etape 6, Mesures**

Placer la cuve de référence dans le porte cuve et presser **Error! Objects cannot be created from editing field codes.** pour aller dans le menu de mesures en continu. (Fig. 4-12)

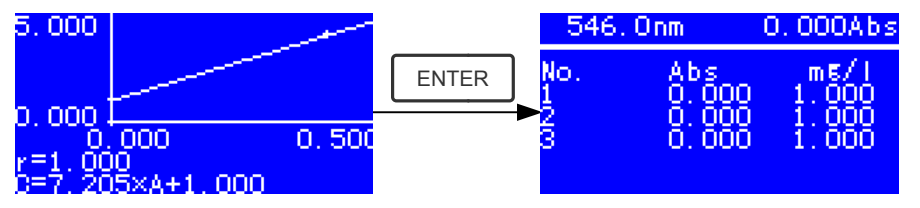

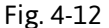

Placer l'échantillon à tester dans le porte cuve, et presser **START** pour mesurer. Les résultats vont apparaitre à l'écran. Au même moment, les données seront sauvegardées en mémoire. Un total de 200 données peut être sauvegardé.

# **3) Charger la courbe**

Toutes les équations des courbes étalons peuvent être sauvegardées dans la mémoire RAM automatiquement. Pour charger les courbes sauvegardées, suivre ces étapes :

★ Déplacer le curseur sur "Load Curve" and presser **Error! Objects cannot be created from editing field codes.** pour confirmer. Le système va aller sur le menu d'enregistrement des équations.(Fig. 4-13)

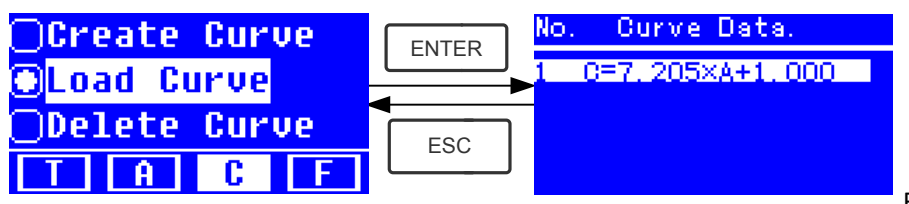

Fig. 4-13

★ Déplacer le curseur sur l'équation recherché et presser **Error! Objects cannot be created from editing field codes.** pour confirmer. La courbe correspondante sera affichée sur l'écran. (Fig. 4-14)

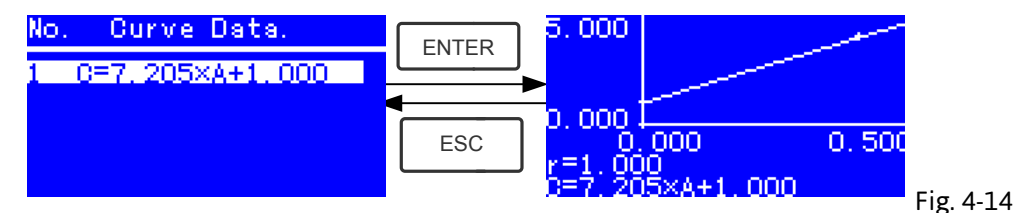

#### Presser **Error! Objects cannot be created from editing field codes.** pour aller dans le menu de mesures et mesurer les échantillons. (Fig. 4-12)

*Note: Quand on recharge les courbes étalons, la longueur d'onde est réglée au point où elle a été paramétrée à la création de la courbe.*

#### **4) Effacer les courbes**

 Déplacer le curseur sur "Delete Curve" et presser **Error! Objects cannot be created from editing field codes.** pour confirmer. (Fig. 4-15)

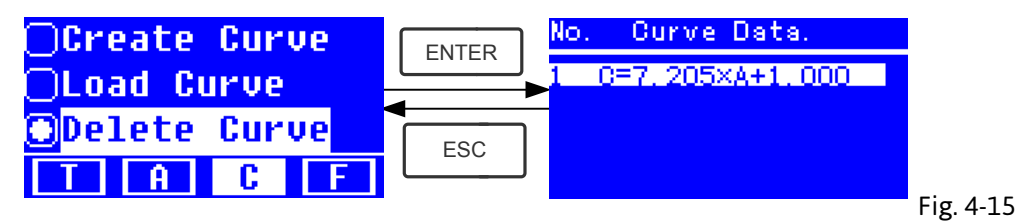

★ Déplacer le curseur sur l'équation à effacer et presser **Error! Objects cannot be created from editing field codes.**, le système va demander de confirmer. (Fig. 4-16)

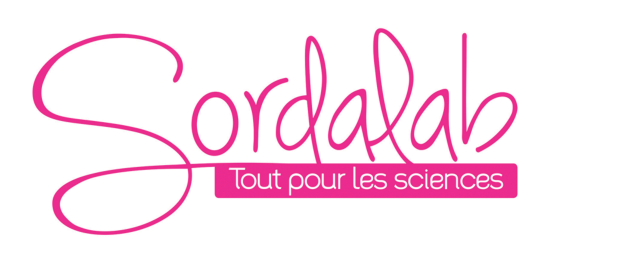

*Page 10/15*

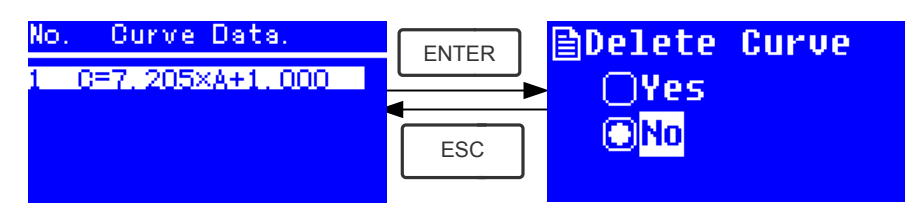

Fig. 4-16

**Déplacer le curseur sur** "Yes" et presser **Error! Objects cannot be created from editing field codes.** pour confirmer, l'équation sera effacée. Pour ne pas l'effacer, choisir "No" et presser **Error! Objects cannot be created from editing field codes.** pour revenir.

# **4.4 F-MODE (Méthode coefficient)**

**1) Entrer dans le menu F-MODE** 

Presser les flèches pour choisir "F" dans le menu principal, et arriver sur le menu suivant. (Fig. 4-17)

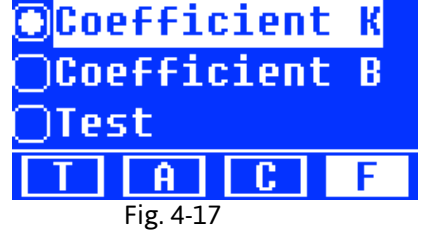

# **2) Réglage des paramètres**

Utiliser les flèches pour sélectionner "**Coefficient K**" et presser **Error! Objects cannot be created from editing field codes.** pour entrer dans le menu de réglage. (Fig. 4-18) : Entrer tous les chiffres de K avec les flèches et presser **Error! Objects cannot be created from editing field codes.** pour confirmer. Quand le dernier chiffre est terminé, le système retourne au menu précédent.

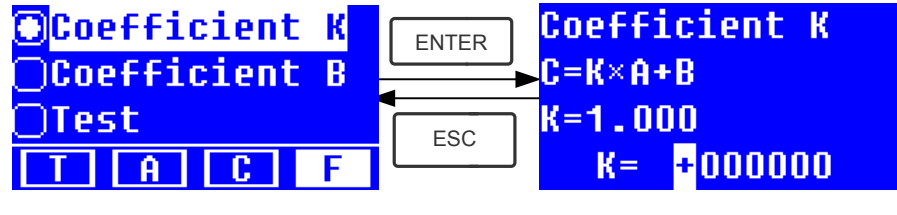

Entrer la valeur de B de la même façon (Fig. 4-19

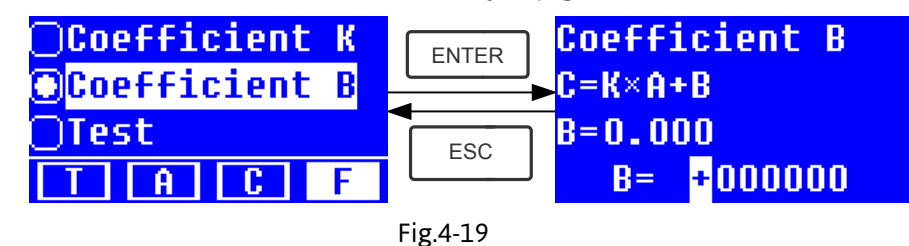

# **3) Echantillon test**

**Etape 1, Aller au menu pre test**

Déplacer le curseur sur test "Test", puis presser **ENTER** pour entrer dans le menu pretest (Fig.4-20)

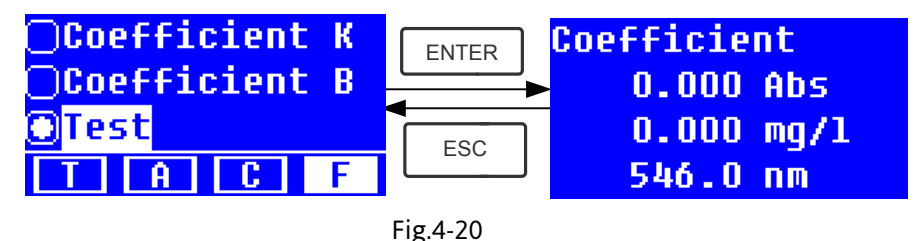

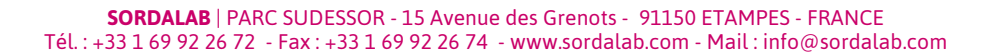

Fig. 4-18

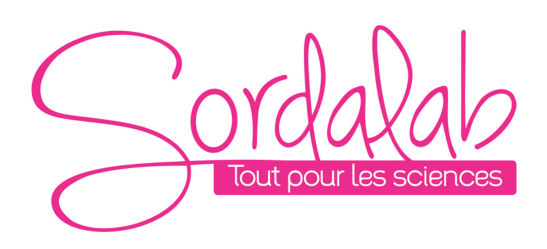

#### *Page 11/15*

# **Etape 2, Régler la longueur d'onde**

Presser **Error! Objects cannot be created from editing field codes.** pour entrer dans le menu de réglage de la longueur d'onde, entrer la valeur et presser **Error! Objects cannot be created from editing field codes.** pour confirmer. (Fig. 4-21)

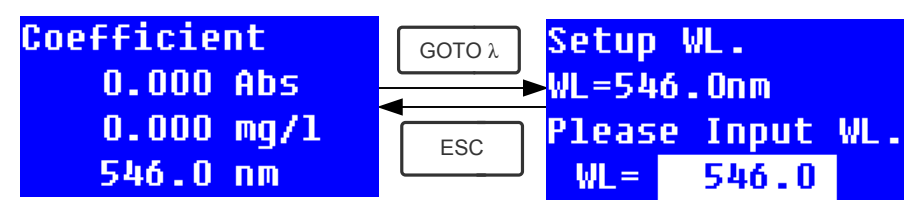

#### Fig. 4-21 **Etape 3 , Calibrer 100%T/0Abs**

Presser **ENTER** pour aller dans l'interface de mesure (Fig. 4-22). Placer la cuve de référence dans le porte cuve, puis presser **Error! Objects cannot be created from editing field codes.** pour calibrer 100%T/0Abs;

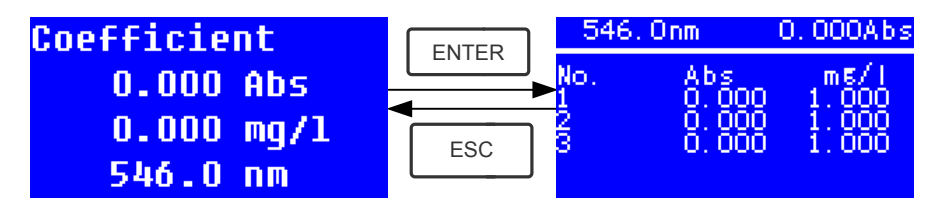

Fig. 4-22

# **Etape 4, Mesure**

Placer les échantillons à tester, presser **ENTER** pour mesurer

Le résultat va s'afficher sur l'écran. Répéter cette méthode pour les autres échantillons. Tous les résultats seront listés sur l'écran et stockés en mémoire. Ils pourront être rechargés même après une coupure de courant.

# **Etape 5 , Imprimer ou effacer**

Dans le menu mesure, presser **ENTER/CLEAR** pour imprimer ou effacer les résultats. Se referrer au Chapitre 4.1 pour le détail.

#### **5. Fonctions système**

Dans le mode **T** ou **A** mode du menu principal, presser le bouton **SET** pour aller dans les fonctions

système Fig. 4-23

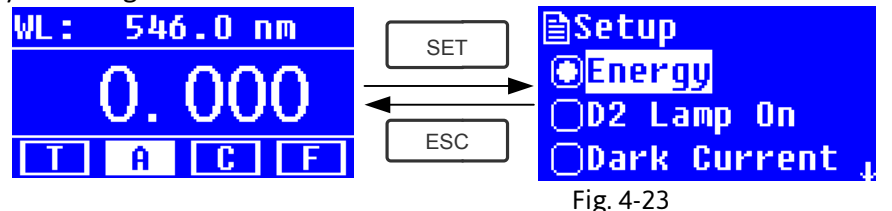

# **1) Energie**

Pour voir l'énergie de la longueur d'onde sélectionnée. Déplacer le curseur sur "Energy", puis presser **ENTER** pour confirmer. (Fig.4-24)

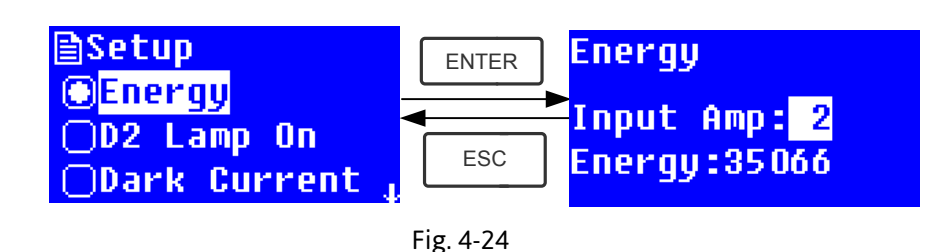

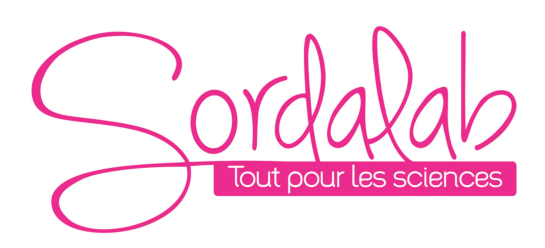

# **2) Réglage des lampe**

**Quand la longueur d'onde à utiliser est dans la gamme 340-1100nmla lampe D2 peut être éteinte pour prolonger sa durée de vie.**

r les flèches pour aller sur "D2 Lamp On" et presser pour aller dans le menu de réglage de la lampe Fig. 4-25. Utiliser les flèches pour aller sur "On " et "Off" et presser **Error! Objects cannot be created from editing field codes.** pour allumer ou éteindre la lampe D2. Presser **Error! Objects cannot be created from editing field codes.** pour revenir au menu précédent.

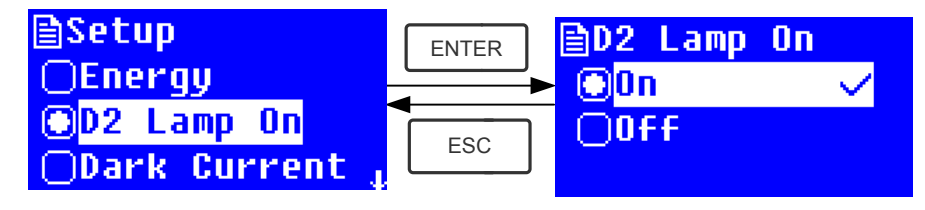

Fig. 4-25

**3) Faire le Noir**

**Quand les conditions de travail changent, une calibration en faisant le noir est préférée.**

Utiliser les flèches pour choisir "Dark Current" et presser **Error! Objects cannot be created from editing field codes.** pour confirmer. (Fig. 4-26

*Note: Enlever les cuves avant de démarrer, fermer le capot et ne pas l'ouvrir pendant la calibration.*  Presser **Error! Objects cannot be created from editing field codes.** pour revenir quand terminé.

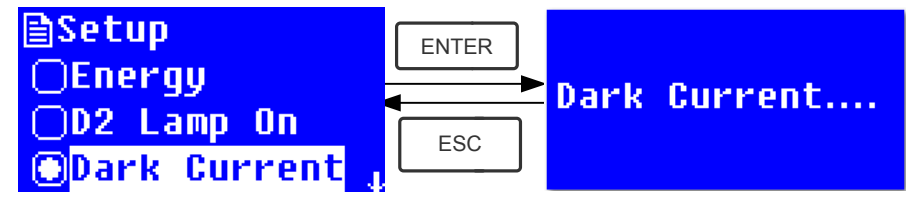

Fig. 4-26

 Quand c'est terminé, l'écran affichera les mots suivants. (Fig.4-27) Si l'écran affiche "Dark Current Err", vérifier si un objet interfère dans le trajet lumineux et recommencer.

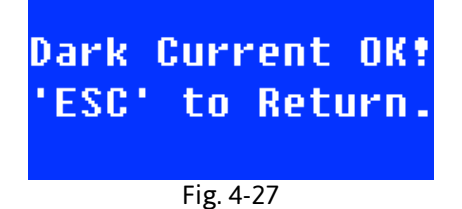

**4) Calibration des longueurs d'onde**

**Après un certain temps, l'énergie des lumières va diminuer et il y aura une certaine mais légère influence sur les résultats des tests. Dans ce cas, les utilisateurs peuvent réinitialiser les longueurs d'onde pour compenser.** 

Enlever les cuves avant de démarrer, fermer le capot, sélectionner «Calibrate WL.3 » et presser **Error! Objects cannot be created from editing field codes.** pour commencer la calibration Fig. 4-28). Le capot ne doit pas être ouvert durant l'opération.

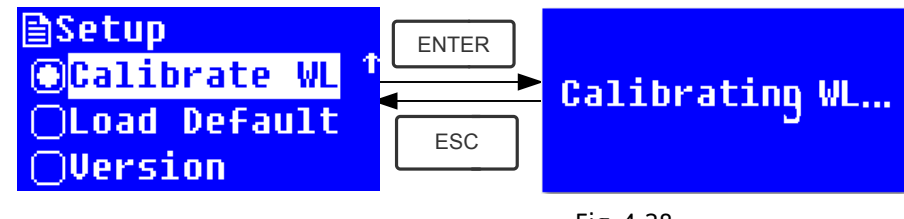

Fig. 4-28

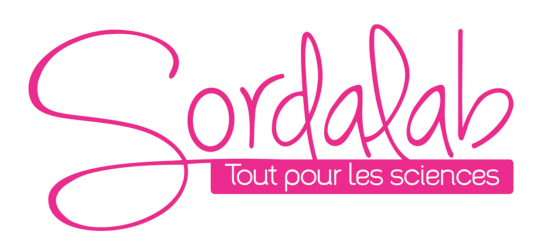

*Page 13/15*

Quand c'est terminé, l'écran affichera les mots suivants. (Fig.4-29). Si l'écran affiche "Wavelength Err",

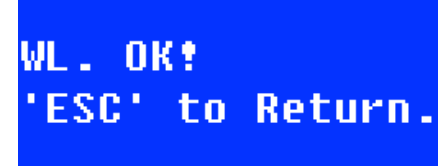

vérifier si un objet interfère dans le trajet lumineux et recommencer.

#### Fig. 4-29

#### **5) Réglage par défaut**

Presser les flèches pour choisir "Load Default" et presser **Error! Objects cannot be created from editing field codes.** pour confirmer.Fig. 4-30), presser "Yes" et presser **Error! Objects cannot be created from editing field codes.** pour confirmer.

Le système reprendra les réglages par défaut. Choisir "No" avec **Error! Objects cannot be created from editing field codes.** pour annuler l'opération.

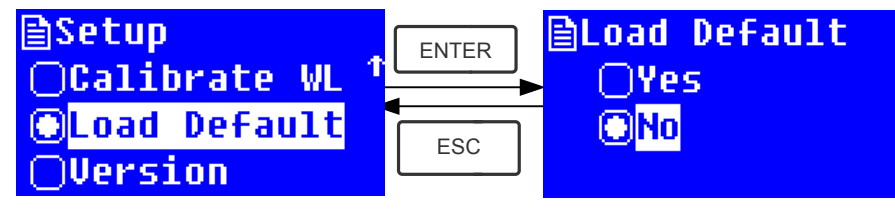

Fig. 4-30

*Note: Tous les points et courbes enregistrés dans la mémoire RAMM si "Yes" est choisi!*

# **6) Version**

Presser les flèches pour choisir "Version" et presser **Error! Objects cannot be created from editing field codes.** pour confirmer. La version du logiciel s'affichera. (Fig.4-31). Presser **Error! Objects cannot be created from editing field codes.** pour revenir.

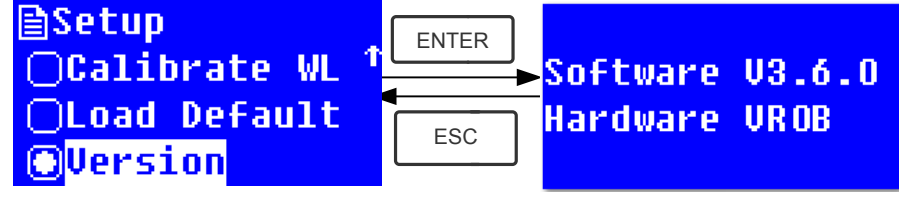

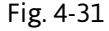

#### **Chapitre 5 Maintenance**

Pour conserver l'instrument dans les meilleures conditions , une maintenance régulière est necessaire.

# **1. Maintenance quotidienne**

1) Vérifiez le compartiment

Après les mesures, les cuves doivent être retirées rapidement. L'évaporation de la solution pourrait endommager le miroir. L'utilisateur doit accorder plus d'attention aux échantillons corrosifs ou volatiles. Tout résidu de solution dans le compartiment doit être essuyé immédiatement.

2) Nettoyage

Le couvercle de l'instrument est recouvert de peinture sur sa surface. Il faut utiliser une serviette humide pour essuyer les gouttes sur la surface immédiatement. Une solution organique n'est pas recommandée pour nettoyer le couvercle. Il faut essuyer la saleté sur la couverture rapidement.

3) Nettoyer les cuves

Après chaque essai ou après un changement de la solution, les cuves doivent être nettoyées soigneusement pour ne pas entrainer d'erreur de lecture.

# **2. Résolution des problèmes**

- **1) Dark Current Error après le test de démarrage**
	- **Cause** possible Solution
	- § Ouverture du capot durant le test Fermer le compartiment et rallumer l'instrument

# **2) Aucune réponse après l'allumage**

- **Cause possible Solution**
- § Mauvais contact du cordon d'alimentation Refaire le contact
- Rupture du fusible Remplacer le fusible Remplacer le fusible

# **3) Erreur d'impression**

- **Cause possible Solution**
- Pas d'alimentation aux actes de la partie de la partie de la partie de la partie de la partie de la partie de
- § Mauvais contact
- Mauvais contact de l'imprimante Améliorer le contact

# **4) Pas de lecture stable**

- 
- **Cause possible**<br> **Pas assez de préchauffage**<br> **Solution**<br> **Solution**<br> **Solution**<br> **Solution**
- 
- $\blacksquare$  Echantillon non stable
- Concentration trop forte Diluer l'échantillon
- 
- 
- 

#### **5) Mauvaise répétabilité**

- **Raison possible**<br> **Solution**<br> **Solution**<br> **Solution**<br> **Solution**
- 

# **6) Mauvaise lecture**

#### **Raison possible Solution**

- Erreur de Noir Refaire le noir Refaire le noir
- § Mauvaise utilisation des cuves Vérifier

# **3. Remplacement du fusible**

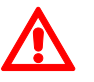

**Danger! Mettre l'appareil hors tension avant de remplacer le fusible**

**Etape 1: Preparation** Préparer un tournevis

**Etape 2**:**Eteindre l'instrument**

Fermer l'interrupteur et retirer le cordon.

*Page 14/15*

- -

■ Pas assez de préchauffage and augmenter le temps de préchauffage auve du Rugmenter le temps de préchauffage<br>■ Cuve en verre en lecture UV du Rugmenter les cuves Quartz. § Cuve en verre en lecture UV Utiliser les cuves Quartz. ■ Voltage trop faible Faire verification Faire verification ■ Défaut de la lampe Remplacer la lampe Lampe usée **Europe Accessor de la lampe usée** Remplacer la lampe

Améliorer l'échantillon ■ Cuves sales Nettoyer les cuvesthe cuvettes

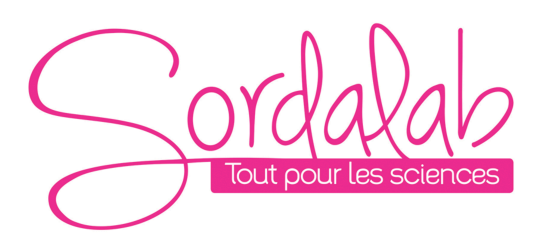

*Page 15/15*

**Etape 3: Retirer le logement du fusible** Enlever à l'aide du tournevis. (Fig.5-1)

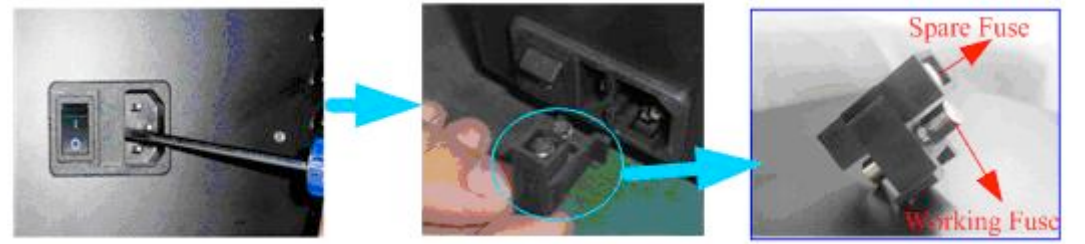

Fig. 5-1

# **Etape 4: Remplacer le fusible**

Utiliser le fusible de même puissance et remplacer (Fig.5-2)

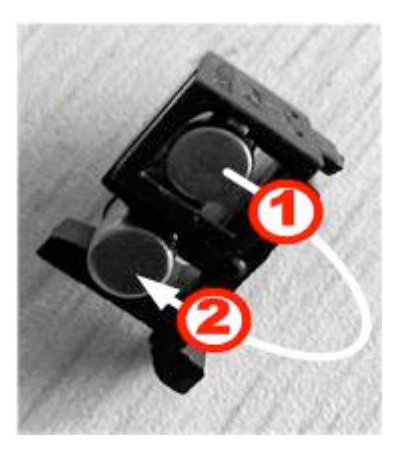

Fig. 5-2

Refermer et remettre sous tension